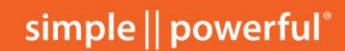

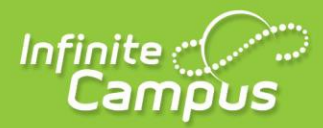

## **Secondary Grade Reporting**

Teacher and Office Processes

### **TEACHER PROCESSES**

Manual Mark Entry via Post Grades Tool Multi Post for Sections/Tasks in Gradebook

Mark Entry/Post Grades via Gradebook

**Select Canned Comments** 

## **OFFICE PROCESSES**

**Open and Close Grading Window** 

Enter/Edit Posted Grades

**Print Progress Report Card** 

School Wide Comments on Report Card

**Print Secondary Custom Report Card** 

Run Transcript Post

© 2017 Infinite Campus, Inc. All Rights Reserved.

## **Manually Posting Grades by Task or Student (Teacher)**

Posting by Task | Posting by Student | Canned Comments

**PATH:** *Campus Instruction > Post Grades*

#### Video

**If you are using the Gradebook to add assignments and calculate In Progress grades, see the Post** Grades using Gradebook **section. This option is for those grades not being calculated in the**  *Campus Instruction>Gradebook***.**

Using the Post Grades tool, you have the option of posting grades by task or by student. When using this tool, you are posting grades for the entire task or standard, rather than entering scores for a specific assignment. Posted grades appear in the students' Grades tab and the final mark posts to the students' Transcripts.

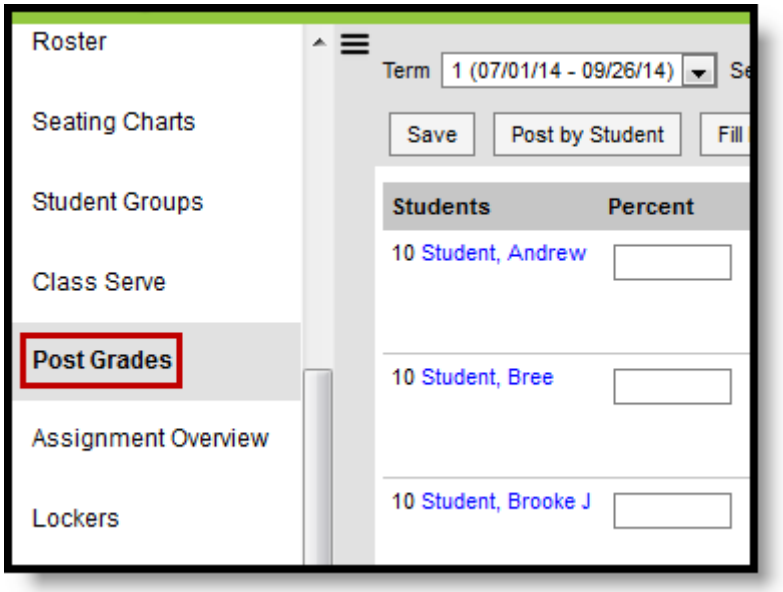

Grades can only be posted to open (or active) grading tasks. If a task is selected that has no fields available for entering student grades, the task is not active for grading at this time. The Grading Window for specific terms/tasks will be opened/closed by the Registrar or office staff that has the tool rights.

1. Select the **Section** and **Term** from the dropdown lists at the top to populate the Task andStudent dropdown lists with available options.

## *Posting by Task*

2. When posting by task, select a **Task** from the dropdown list. If you see a Student dropdownlist instead, click **Post by Standard/Grading Task** and then select a task. All students in the selected section are listed.

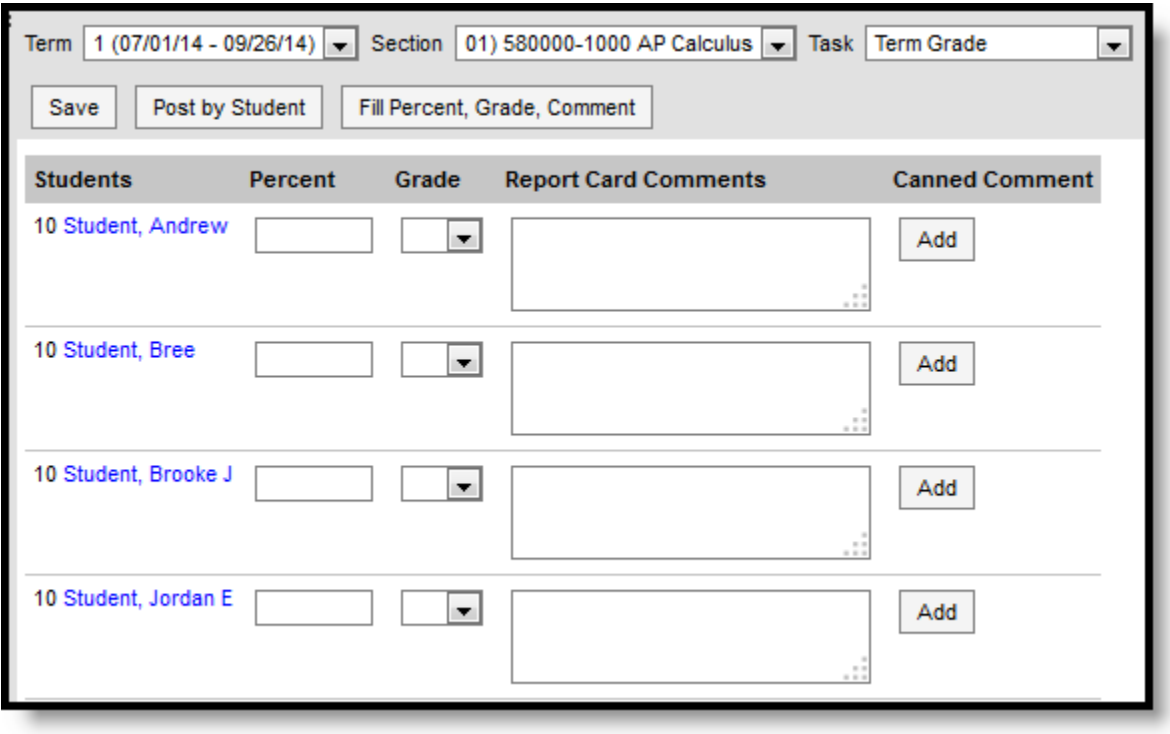

*Posting Grades for a Standard or Task*

- 3. Select a Grade from the **score group** aligned to the task.
- 4. Enter 1 **Comment** for the report card using canned comments. a. Click Add button to select Canned comment..
- 5. Click **Save** when finished to post grades.

## *Fill Options*

Rather than entering grades individually for each student, you have the option of using the **Fill** tool.

1. Click **Fill Percent, Grade, Comment** to open the fill window.

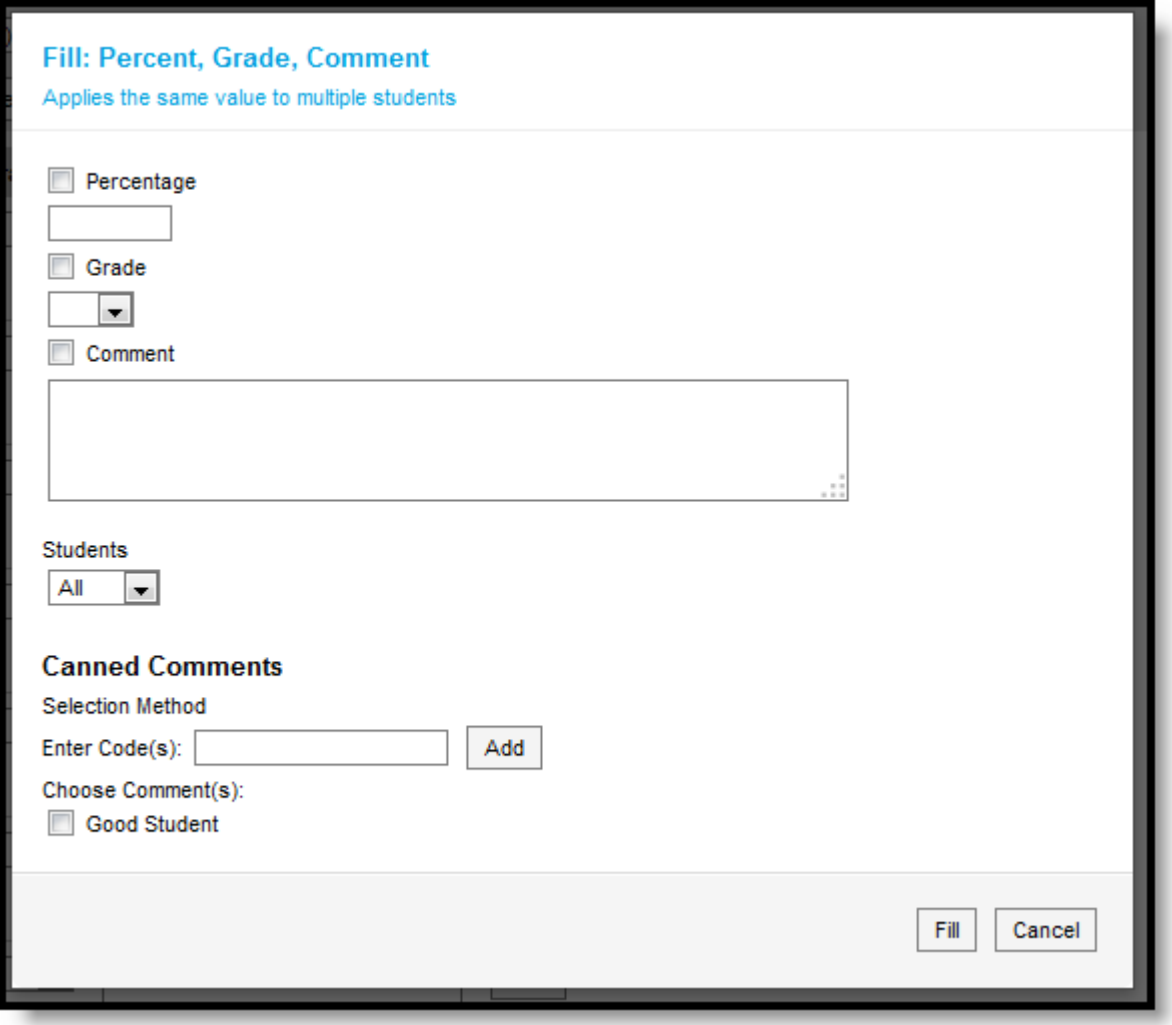

- 2. Select the **Grade** and choose 1 canned comment
- 3. Then select which students whose grades you want to fill, all or only where fields are empty.
- 4. Click **Fill** when finished.

## *Posting by Student*

1. When posting by student, select a **Student** from the dropdown list. If you see a Task dropdown list instead, click **Post by Student** and then select a student. All standards and tasks assigned to that section appear.

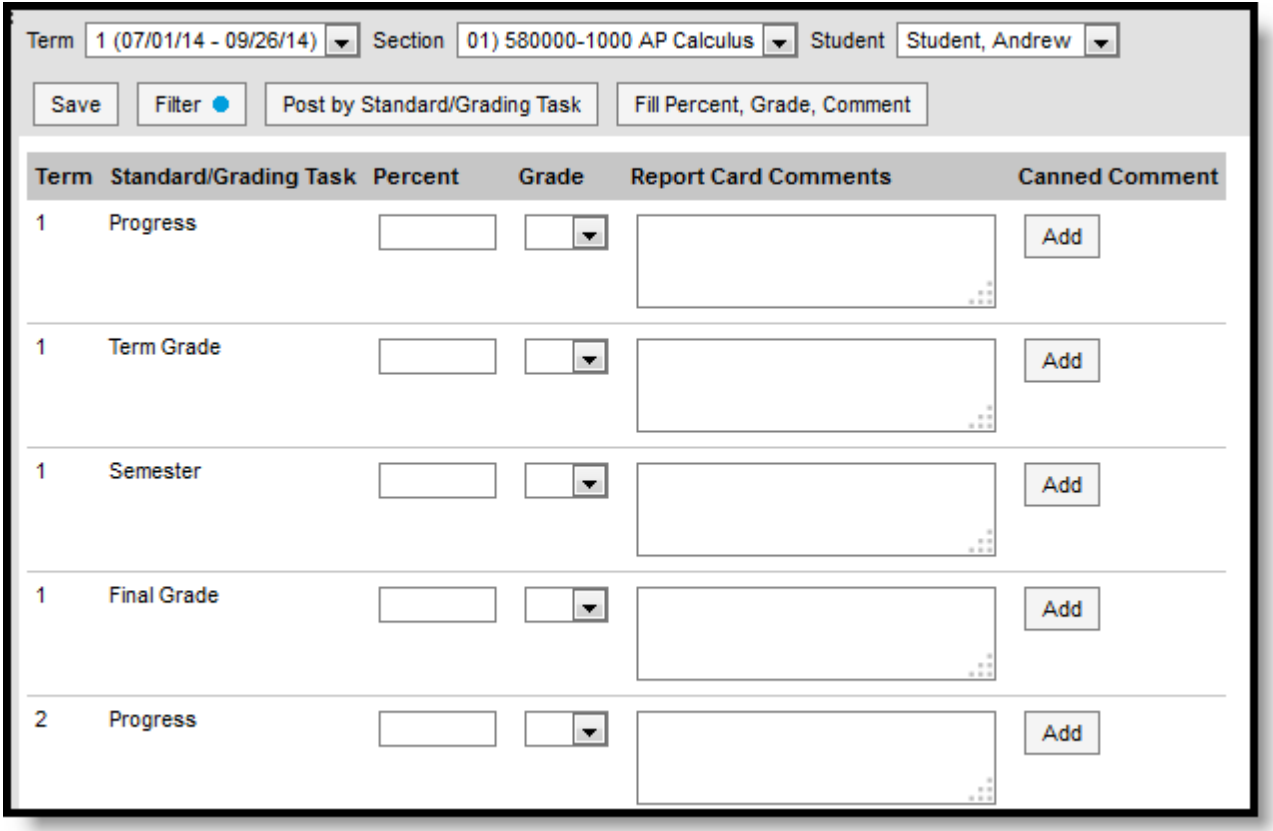

*Posting Grades for a Student*

- 2. Select a **Grade** from the score group aligned to the task.
- 3. Enter 1 **Comment** for the report card by clicking **Add** to access the canned comments window.
- 4. Click **Save** when finished to post grades.

## *Filter Options*

When posting grades by student, a filter option displays at the top of the screen. Use filter options to limit the Standards and Grading Tasks shown for the selected student.

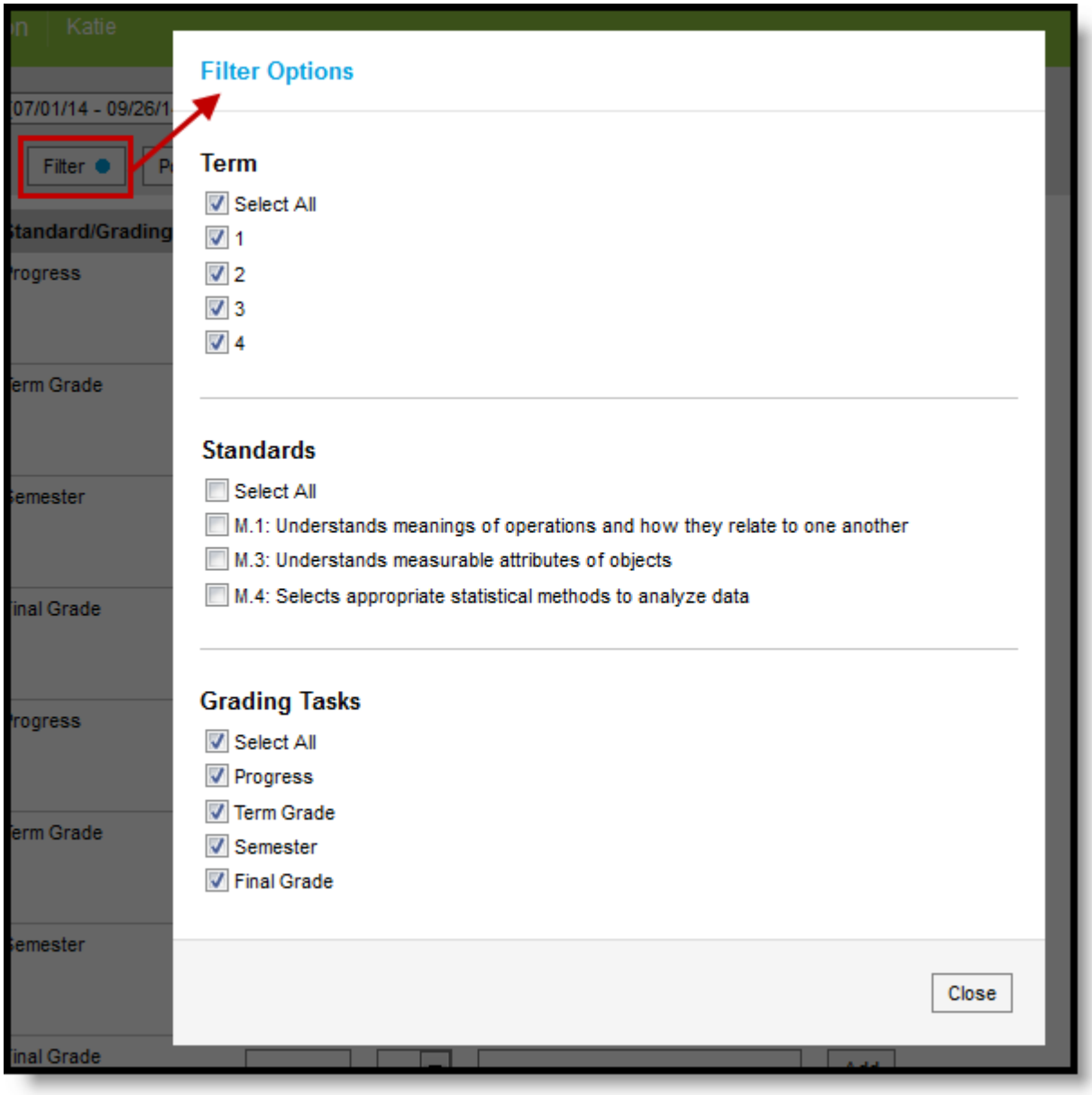

*Filter Options when Posting By Student*

To filter, select which Terms, Standards, and Grading Tasks to include. A blue dot appears on the Filter button when a filter is applied to your view.

## *Canned Comments*

1. Click **Add** to open the canned comments window.

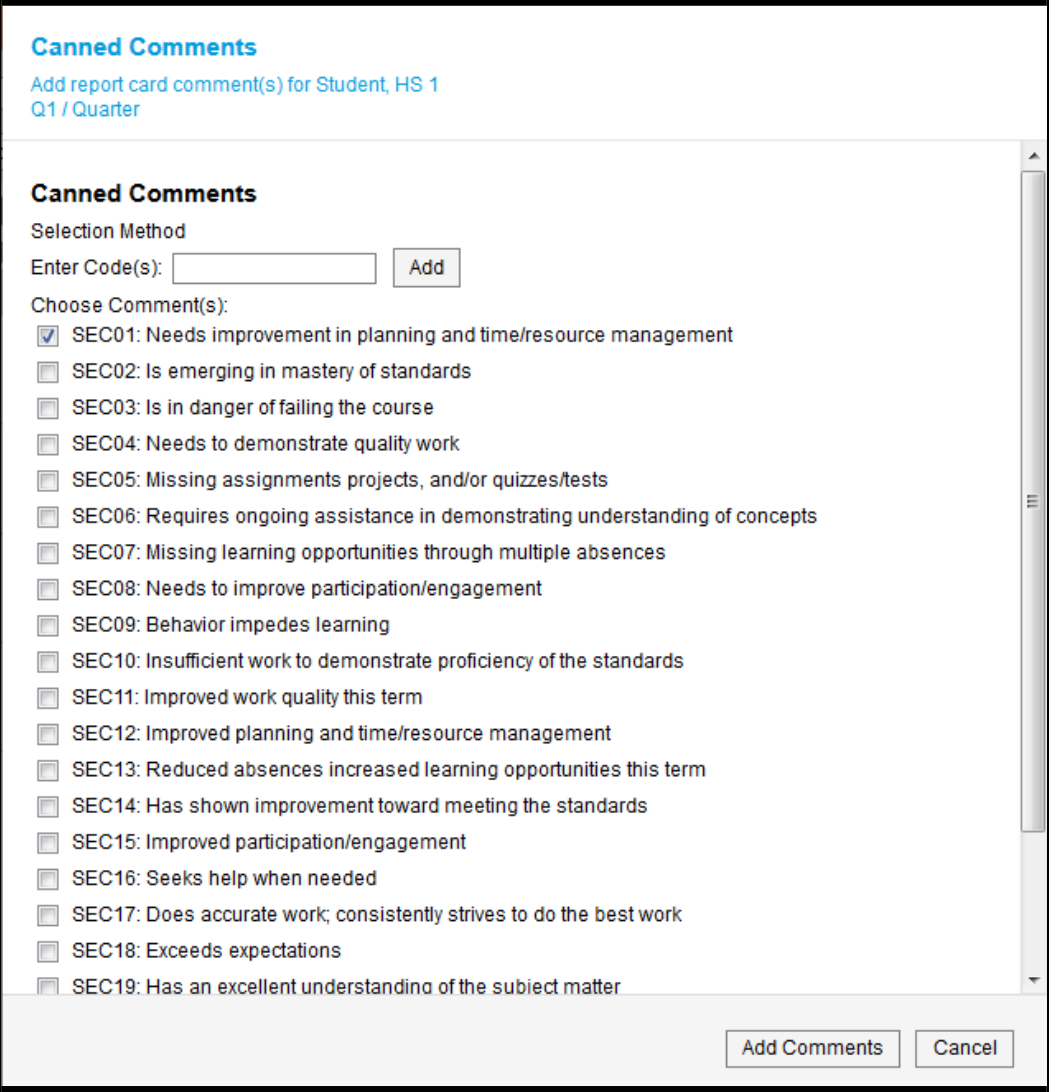

- 2. Enter one coment only in any of the following ways:
	- a. By entering a numeric **Code** for the comment and clicking **Add**.
	- b. By marking the checkbox next to the canned **Comment**.
- 3. The comment will appear in the **Preview** box, where you can modify as needed.

## **Posting Grades from Gradebook (Teacher)**

#### **PATH:** *Campus Instruction > Grade Book*

Student grades and scores may be posted through the Grade Book. The *Post* tool will only appear if the Grading Window has been opened by the registrar and Grade Calculation options have been set (see below). In-Progress grades will be calculated as assignments are entered.

NOTE: If no grades are appearing in the *In-Progress* column, Grade Calculation options will need to be set.

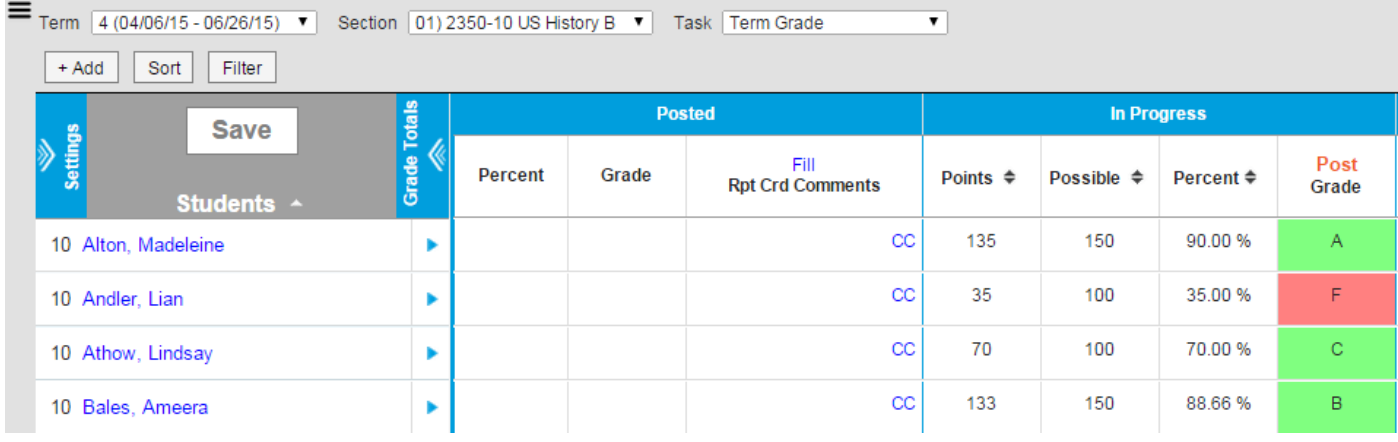

- 1. Select the task to which grades need to be posted in the Task dropdown list.
- 2. Click Post in the Grade column within the In Progress section of the Grade Book.
- 3. A pop-up will be displayed verifying where the grades should be posted.If grades should be posted to a different term and/or grading task than what is selected at the top of the Grade Book, select the applicable term/task.
- 4. Click OK to post the grades.
- 5. The posted grades will be displayed in the Grade column of the Posted section.
- 6. When finished, click Save.

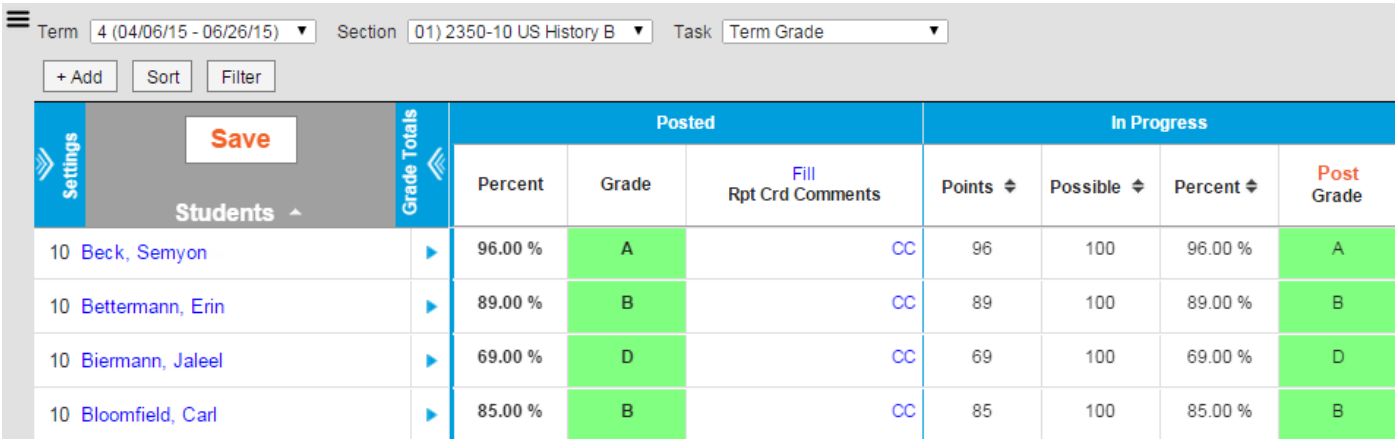

## *Manually Changing A Grade*

- 1. Select the student's grade that needs to be changed in the Grade column within thePosted section of the Grade Book.
- 2. Select the new grade in the dropdown list.
- 3. If desired, enter comments reflecting the grade change in the Rpt Crd Comments field. Comments entered in this field will be displayed on report cards and the Portal.
- 4. When finished, click Save. The grade will be updated on the student's report card.

## **Post Grades for Multiple Sections in the Gradebook (Teacher)**

#### **PATH***: Campus Instruction > Grade Book > Settings > Multi-Post Grades*

The Multi-Post Grades tool can be used to post and update posted grades for multiple courses and tasks at one time.

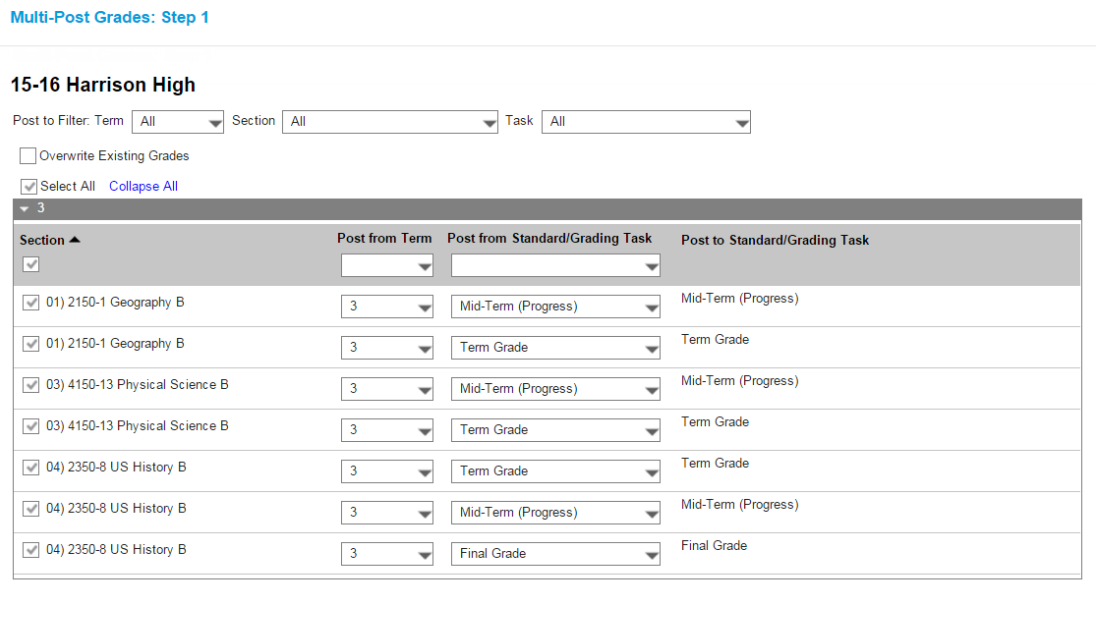

If desired, use the Post to Filter dropdown lists to limit the posting options to a specific term, section and/or task.

Next Close

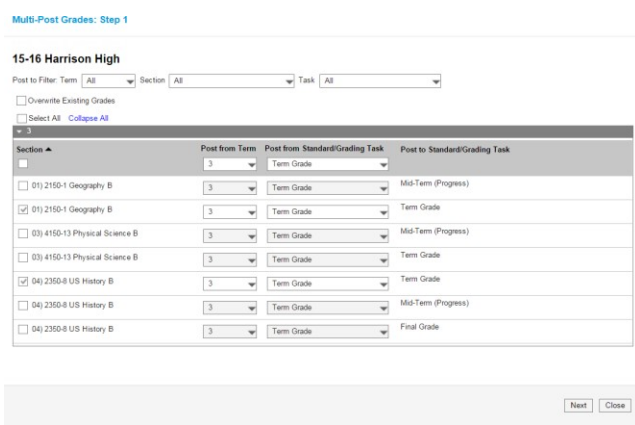

- 1. If only a specific section(s) and standard/grading task should be selected for posting, uncheck the Select All checkbox at the top of the Section column. This will be selected by default. Sections to be included in the posting of grades will need to be manually selected. Individual sections may also be manually deselected.
- 2. If the term from which grades should be posted is the same for all courses, select the term inthe Post from Term dropdown list at the top of the Post from Term column.
- 3. If the standard or grading task from which grades are being posted is the same for all courses, select it in the Post from Standard/Grading Task dropdown list at the top of the Post from Standard/Grading Task column. This will change what is displayed in the corresponding dropdown lists for the sections listed.
- 4. Individual "posting from" selections may be made for sections if the term, standard orgrading task varies by section.
- 5. Click Next.

Multi-Post Grades: Step 2

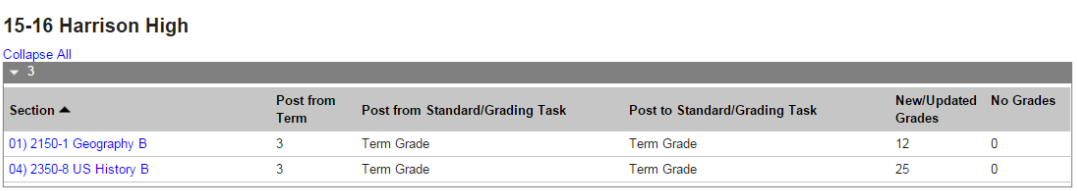

Back Post Close

- 6. If desired, individual student grades may be reviewed by selecting a specific section. Thenumber of grades being posted will be displayed in the New/Updated Grades column. The number of students for whom there are no grades to post will be displayed in the No Grades column.
- 7. When finished, click Post.

#### Multi-Post Grades: Step 2

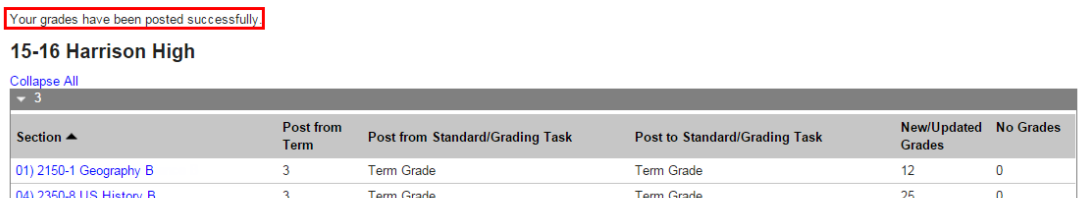

Back Close

## *Overwrite Existing Grades*

#### Multi-Post Grades: Step 1

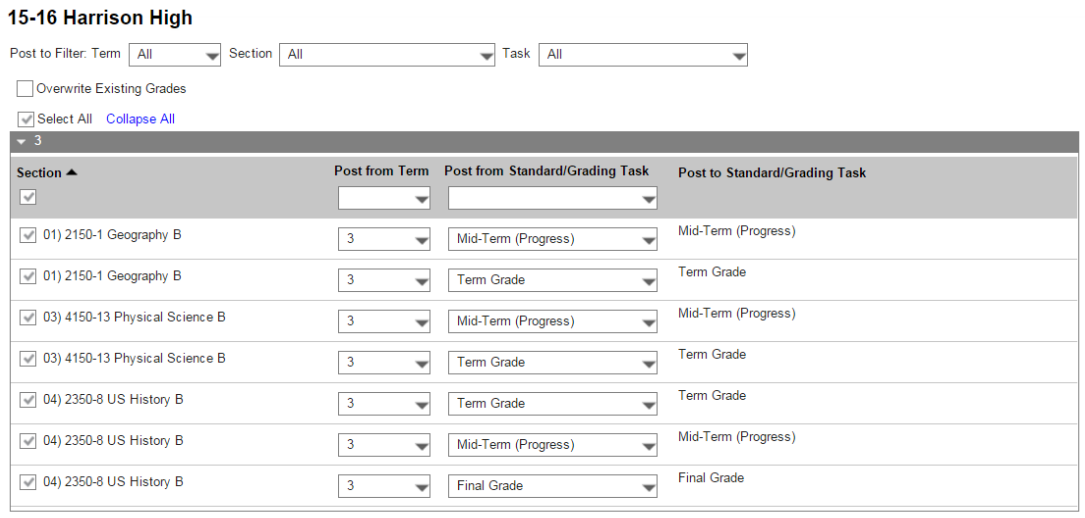

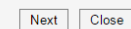

- 8. If desired, use the Post to Filter dropdown lists to limit the posting options to a specific term, section and/or task.
- 9. Mark the Overwrite Existing Grades checkbox.
- 10. If only a specific section(s) and standard/grading task should be selected for posting, uncheckthe Select All checkbox at the top of the Section column. This will be selected by default. Sections to

be included in the posting of grades will need to be manually selected. Sections may also be manually deselected.

- 11. If the term from which grades should be posted is the same for all courses, select the term in the Post from Term dropdown list at the top of the Post from Term column.
- 12. If the standard or grading task from which grades are being posted is the same for all courses, select it in the Post from Standard/Grading Task dropdown list at the top of the Post from Standard/Grading Task column. This will change what is displayed in the corresponding dropdown lists for the sections listed.
- 13. Individual "posting from" selections may be made for sections if the term, standard orgrading task varies by section.
- 14. Click Next.
- 15. Review the posting from and to options before overwriting posted grades. If desired, individual student grades may be reviewed by selecting a specific section. The number of grades being updated will be displayed in the New/Updated Grades column. The number of students for whom there are no grades to post will be displayed in the No Grades column.
- 16. When finished, click Post.

## **Grading Window**

PATH: Grading & Standards>Grading Window

## *Opening the Grading Window*

Year and Calendar

The first screen of the wizard includes Year and Calendar selection.

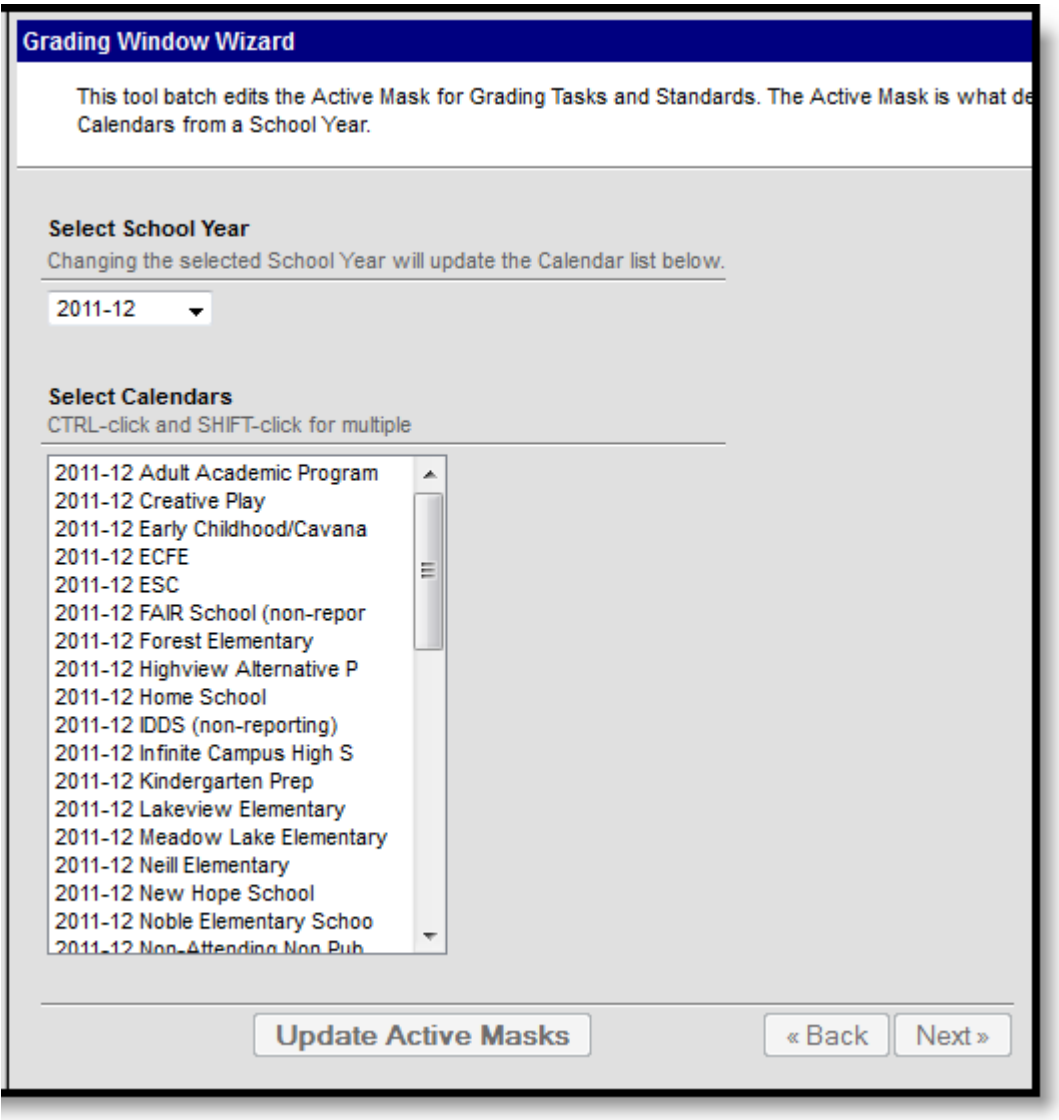

*Image 2: Selecting a Year and Calendars*

- 1. Select the **School Year**. **Calendars** will populate in the list below based on the Year.
- 2. Select the Calendar(s) for which the Grading Window should be opened.
- 3. Click **Next** to proceed to the next screen of the wizard.

4321 109th Avenue NE || Blaine, MN 55449 || 800 850 2335 || infinitecampus.com

### Grading Tasks and Standards

The second screen of the wizard lists Grading Tasks aligned to Courses in the selected Calendar(s).

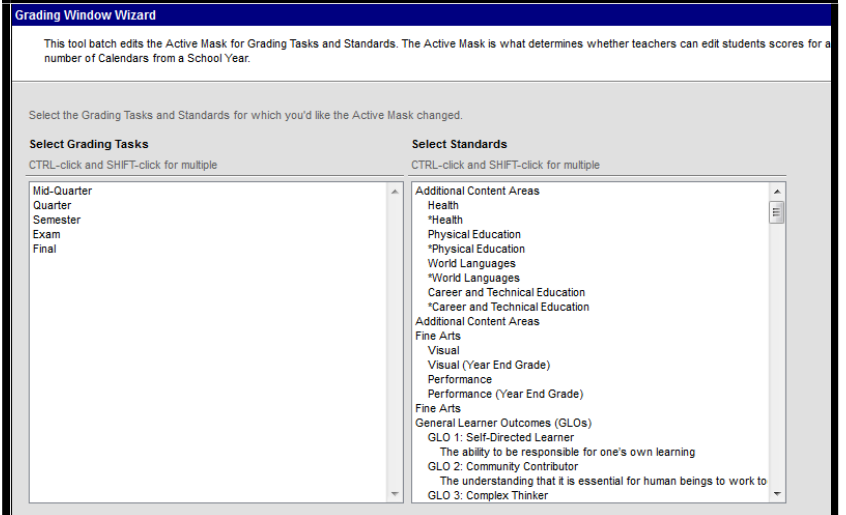

*Image 3: Selecting Grading Tasks and Standards*

- 1. Select the Grading Tasks for which the Grading Window should be opened.
- 2. Click **Next** to proceed to the next screen of the wizard and select specific Terms.

### Terms

Users have the option of only opening the Grading Window for the selected Terms.

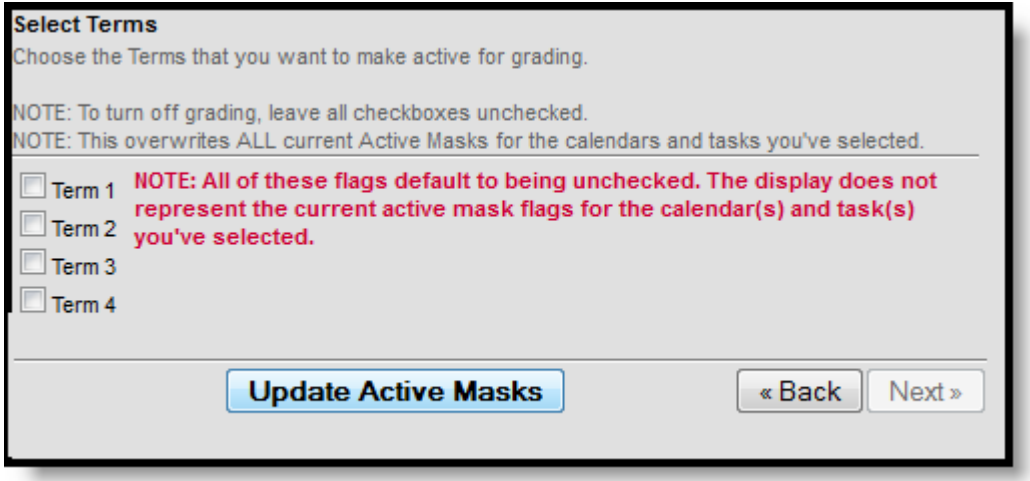

*Image 4: Selecting Terms*

- 1. Mark the checkbox next to the Terms for which the Grading Window should be opened.
- 2. Click **Update Active Masks** to open the grading window for the selected items in theselected terms.

The Active Mask checkboxes for the Terms marked will be selected on the Course's Grading Tasks.

Any selections made in this wizard will override existing settings. Terms that are not marked in the wizard will not be changed from their existing setting.

### *Closing the Grading Window*

- 1. To close the Grading Window for the selected tasks and standards, leave all **Term** checkboxes **unmarked** in the last screen of the wizard.
- 2. Click **Update Active Masks** and the grading window will be closed for any **Term** that is not checked.

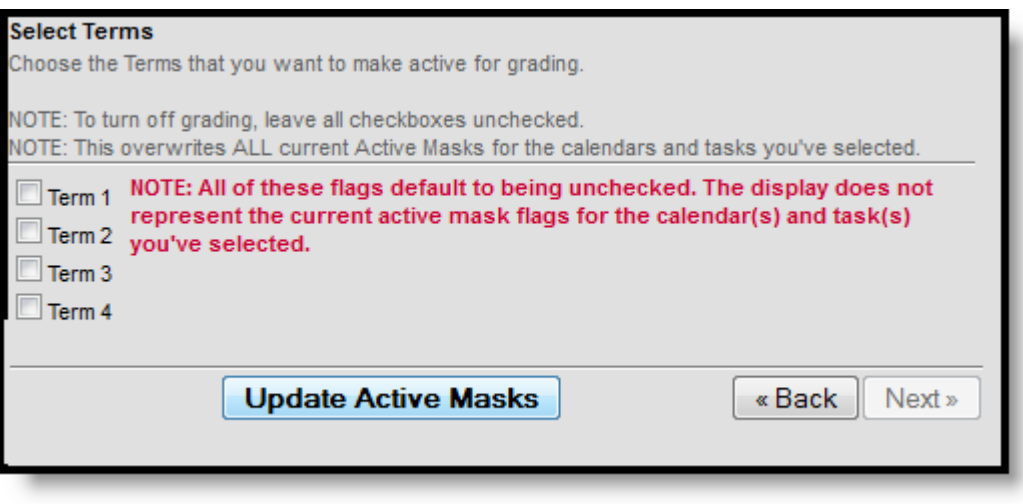

# **Edit/Enter Posted Grades (Office)**

## *Grading By Task (Section)*

Grading by Task Editor | Grade Comments | Enter Individual Scores for Students | Mass Enter Scores for Students who do not Currently have Scores | Mass Enter Scores for All Student

**PATH:** *Scheduling > Courses > Section > Grading by Task*

The **Grading by Task** tool allows office personnel to enter and/or edit scores for grading tasks. A list of grading tasks assigned to the course displays at the top. When selected, scores will be entered for that task.

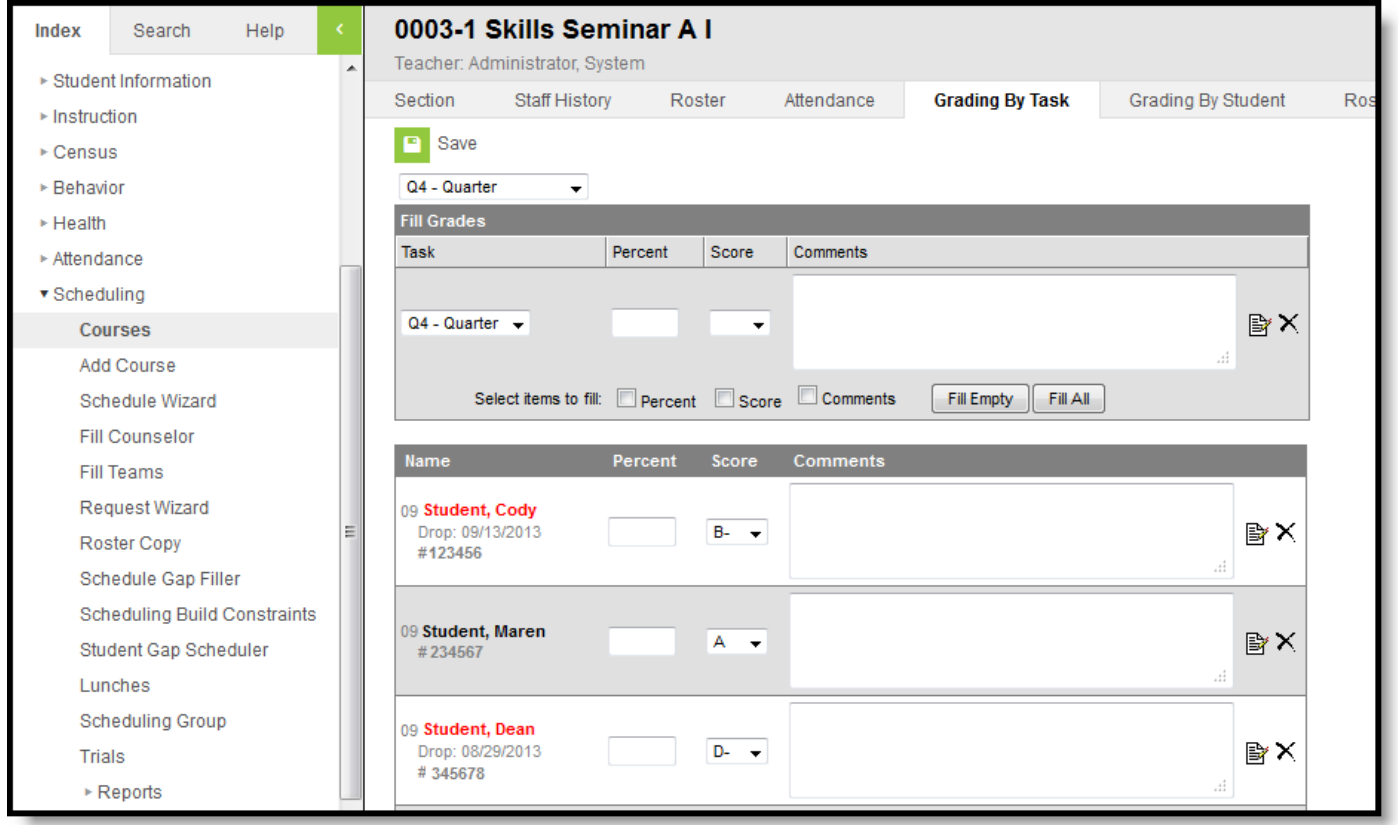

*Section Grading by Task*

Grading tasks are assigned to courses on the Course Grading Task tab. In order for teachers to record scores using the **Post Grades** tool, the Active Mask must be turned on for the term and grading task.

**This does not apply for the Section Grading by Task tool**. This is because the active mask should only be set for a period of time, allowing teachers to enter grades up to a certain date. Then the office staff can generate report cards and such. If teachers need to change grades after

4321 109th Avenue NE | Blaine, MN 55449 | 800 850 2335 | infinitecampus.com

the active mask is turned off, either the grading window will need to be opened again, or the office can make grade changes using this tool.

## *Grading by Task Editor*

The following image defines the options available on the Grading by Task editor.

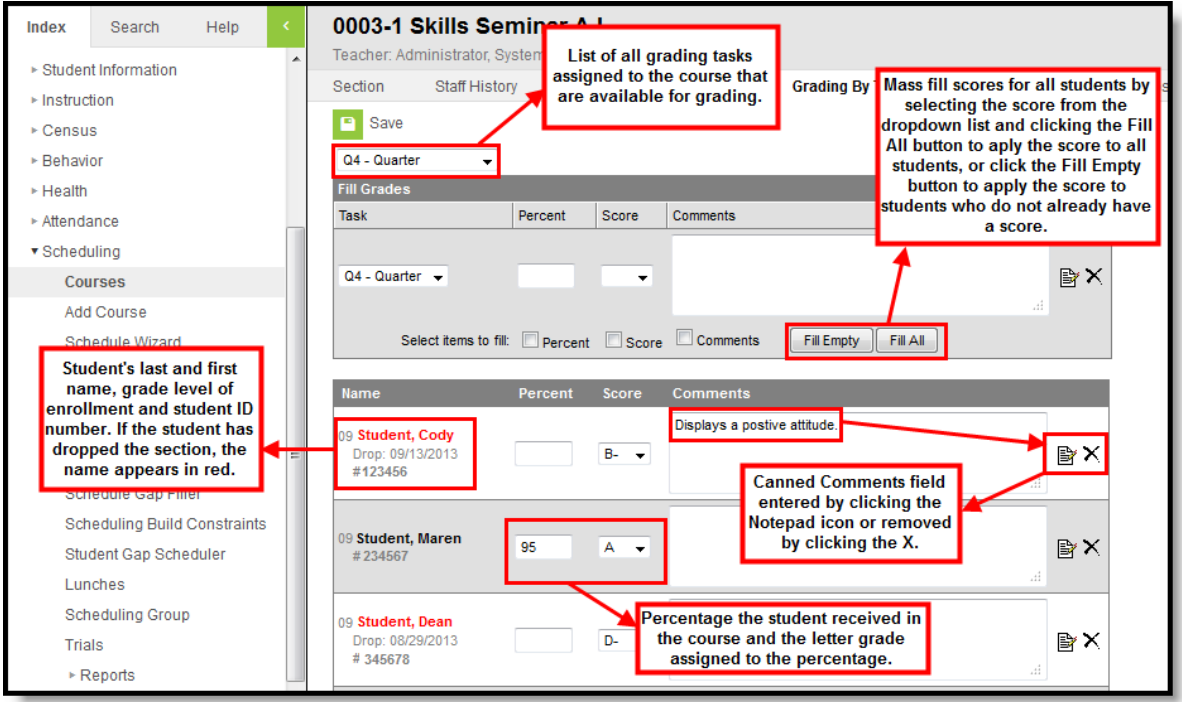

*Grading by Task Editor*

## *Grade Comments*

Canned Grading Comments can also be entered for the scores. One comment can be entered for a student by marking the appropriate checkbox. The comment will populate in the Comments field when the user selects the **Update Comment** button.

| Percent        | Score                                              | Comments                                       |                                                                                                    |                                                    |
|----------------|----------------------------------------------------|------------------------------------------------|----------------------------------------------------------------------------------------------------|----------------------------------------------------|
|                | $\overline{\phantom{a}}$<br>Percent Score Comments | B<br>$\hat{\vec{m}}$<br>Fill All<br>Fill Empty | Add Comments for Maren Student (Quarter)<br><b>Enter Codes:</b><br>$-OR-$                                                   | $\boldsymbol{\mathsf{x}}$<br>$\boldsymbol{\Omega}$ |
| <b>Percent</b> | Score                                              | <b>Comments</b>                                | <b>Select Comments:</b>                                                                                                    |                                                    |
|                | $B \neq$                                           | 歐.                                             | 1: Appears sleepy/distracted<br>2: Completes work on time<br>3: Displays a positive attitude<br>4: Disruptive/uncooperative | Ξ                                                  |
|                | A<br>$\rightarrow$                                 | Displays a positive attitude.<br>鹛<br>лî.      | 5: Does not participate<br>6: Excessive tardies/absences<br>7: Has difficulty with tests<br>8: Is mature and responsible    |                                                    |
|                | D-<br>$\rightarrow$                                | 昏<br>al.                                       | 9: Is polite/considerate<br>10: Missing assignments<br><b>□……</b><br>$-$                                                    | $\overline{\phantom{a}}$                           |
|                |                                                    |                                                | <b>Update Comment</b>                                                                                                    | Cancel                                             |

*Canned Comments Entry*

Remove selected comments from the pop-up window by clicking the **Cancel** button. Remove comments from the **Comments f**ield by clicking the X.

## *Enter Individual Scores for Students*

- 1. Select the **Grading Task** to assign scores from the dropdown list.
- 2. Select the **Score** for the student from the dropdown list.
- 3. Enter a comment for the student using only the **Canned Comments** by clicking the Notepad icon.
- 4. Repeat these steps for all students in the section.
- 5. Click the **Save** icon when finished.

### *Mass Enter Scores for Students who do not Currently have Scores*

- 1. Select the **Grading Task** to assign scores from the dropdown list.
- 2. Enter the Score for the students who do not currently have scores.
- 3. Click the **Fill Empty** button. Scores will be populated for the students (but not percentages).
- 4. Enter a Comment for the student using only the **Canned Comments** options by clicking the Notepad icon.
- 5. Click the **Save** icon when finished.

## *Mass Enter Scores for All Students*

- 1. Select the **Grading Task** to assign scores from the dropdown list.
- 2. Enter the **Score** for the students who do not currently have scores.
- 3. Click the **Fill All** button. Scores will be populated for the students (but not percentages).
- 4. Enter a **Comment** for the student or score using the **Canned Comments** options by clicking the **Notepad** icon.
- 5. Click the **Save** icon when finished.

# **Mid Term Progress Report Card (Office)**

Report Card Options | Generating Report Cards using Display Options**PATH:** *Grading and Standards > Reports > Report Card*

The Report Card Batch will print student scores based on the options selected in the editor for multiple students *en masse*.

When the student has multiple enrollments in the same school year, Report Cards print for each school in which the student was enrolled.

## *Margin Size*

The following table describes the default margin size for portrait and landscape report cards:

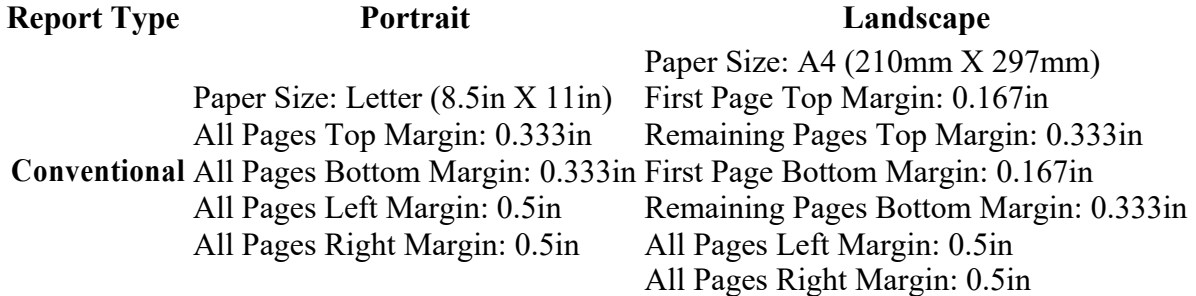

## *Create Progress Report*

- *1.* Click *Grading and Standards*
- *2.* Click *Reports*
- *3.* Select *Report Card*
- *4.* Select *Display Options*
- *5.* Enter *Report Display Name*
- *6.* Select *Report Type = Conventional Report Card*
- *7. Report on Terms = Main-Quarters*
	- *a.* If you want only one term to print, just select that term and select *Exclude allprior terms from printing.*
	- b. If you want all available terms to print, select Term you are printing for (Don't select *Exclude all prior terms from printing)*
- *8.* Choose desired *Page Layout*
- *9.* Select desired *Display/Header Options*
- 10. Enter a *School Comment*, if desired to print on all report cards.
- 11. Select an *Ad Hoc Filter* or *Grade* level
- 12. Select *Active Only* to exclude inactive students
- *13.* Select *Generate Report*

## *Report Card Options*

The following defines the available options on the Report Card Batch.

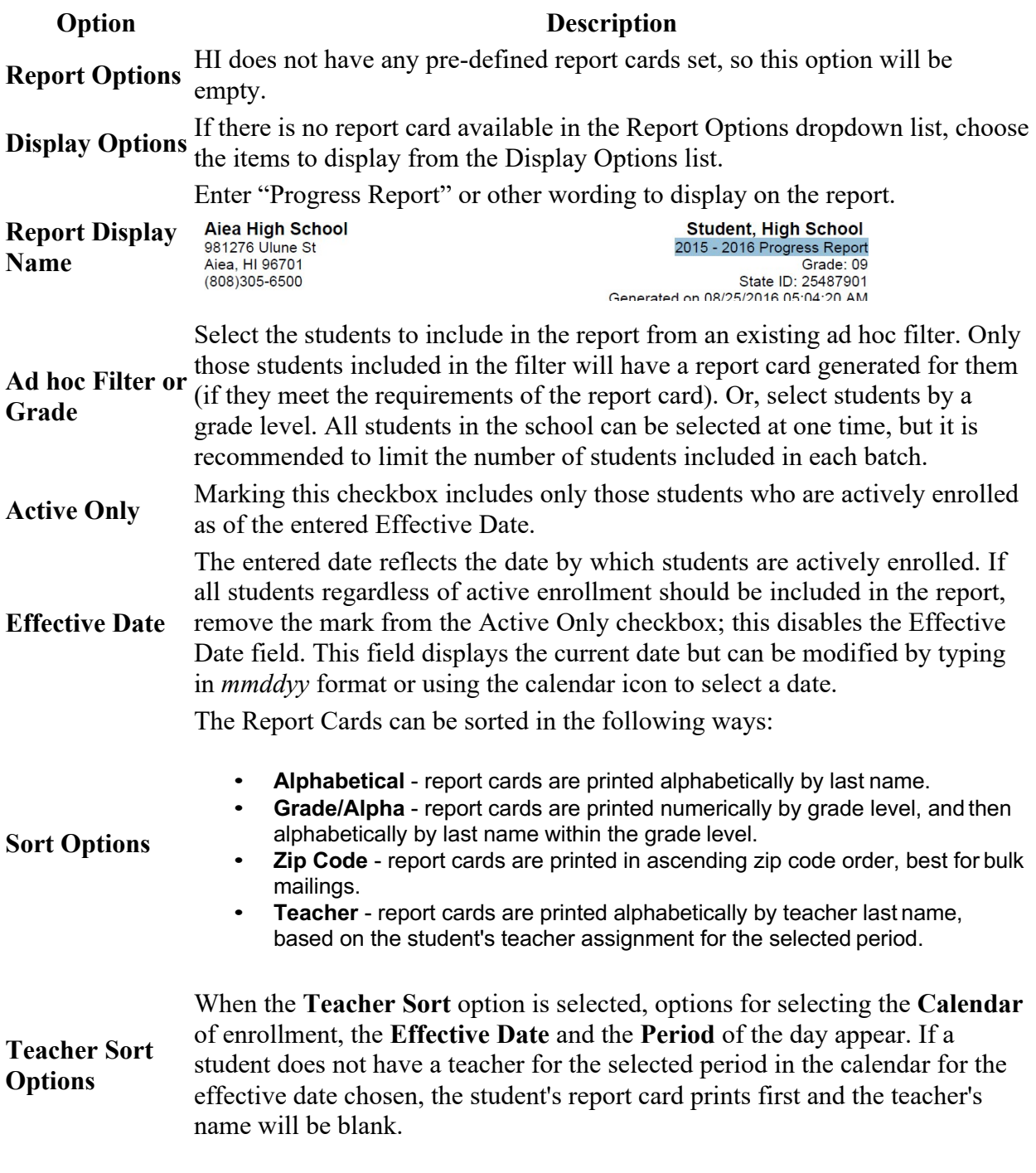

## **Custom Report Card School Wide Comments (Office)**

### PATH: *System Administration>Calendar>Calendar>Calendar tab*

School wide comments can be entered here for each term. Comments will print on all report cards printed for that term.

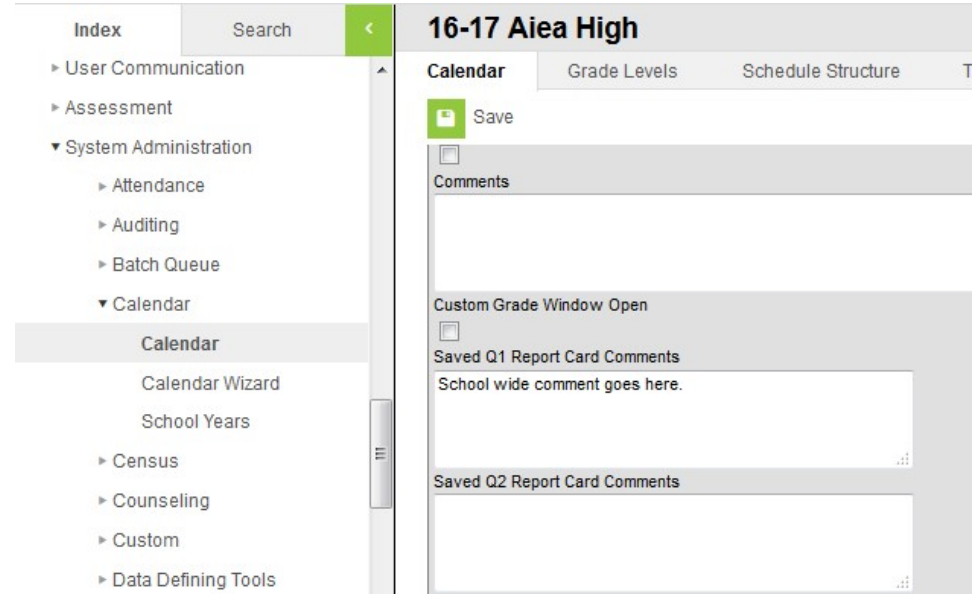

- 1. Type comment in the appropriate term box.
- 2. Click *Save*.

## **Print HI Custom Secondary Report Card**

**PATH**: *Grading and Standards>Reports>Custom Secondary Report Card*

Registrars can print report cards by Ad Hoc Filter, Grade or by individual student.

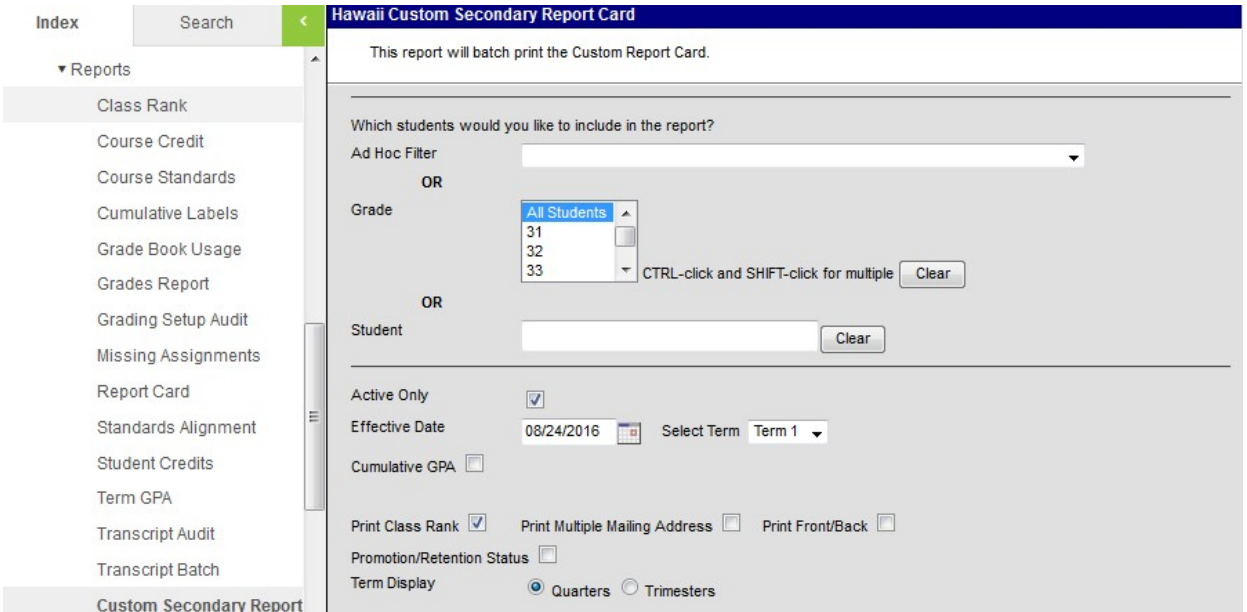

- 1. Select *Ad Hoc Filter, Grade or Student* to print report card
- 2. *Active Only* defaults, but if you wish to see inactive students, deselect.
- 3. Current date will default for *Effective Date,* and can be changed to any enrollment effective date.
- 4. *Select Term* that is desired for printing
- 5. Select *Cumulative GPA,* if desired.
- 6. Select *Print Class Rank*, if desired.
- 7. Select *Print Multiple Mailing Address,* if desired.
- 8. Select *Print Front/Back*, if desired.
- 9. Select *Promotion/RetentionStatus,* if desired.
- *10.* Select *Term Display (Quarters/Trimesters)*
- *11.* Select *Sort Detail Options*
- *12.* Select *Sort Options (If distributing by teacher/period, the effective date must be a date that includes that period).*
- *13.* Click *Generate Report*
- 14. Print using Adobe PDF print options.

# **Transcript Post**

Checklist for Posting Transcripts | Use the Post Transcripts Wizard

**PATH:** System Administration > Student Portfolio > Transcript Post

The **Transcript Post** will take a snapshot of only the students'final marks and post them to the students'transcript. If no final marks are ready for posting, then no marks will post to the transcript.

NOTE: The Transcript post can be ran multiple times, however, it will not overwrite a previously posted mark.

*Post to Transcripts Editor*

## *Checklist for Posting Transcripts*

- **U** Verify all grades have been reported for all students.
	- o *Grading and Standards>Reports>Grades Report*
		- § Run the report for *Missing Grades*
	- o **Mark Verification Report**
		- § *HIDOE Custom Reports>HIDOE Mark/Grade/GPA/Honor Reporting>HIDOE Mark Verification Report*
- **EXECUTE:** Verify the grade the student received is correct.
	- o After posting transcripts, only manual changes can be made to this grade.

## *Using the Post Transcripts Wizard*

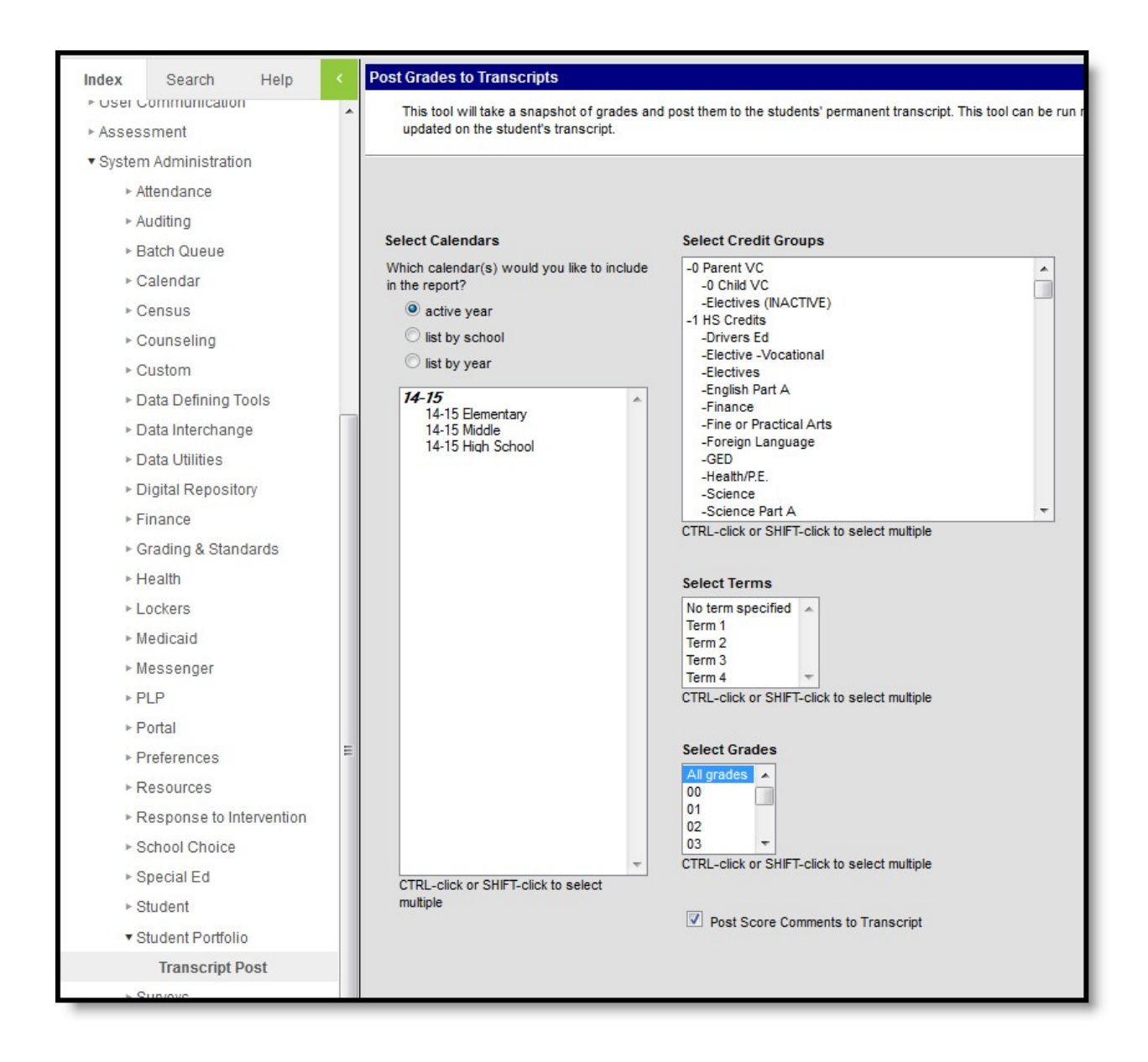

*Post to Transcripts Editor*

- 1. Select the **Calendars** for which to post transcripts, if appropriate
- 2. Select the **Credit Groups** for which to post transcripts.
- 3. Select the **Terms** for which to post the transcripts.
- 4. Select the **Grade Levels** of the students where the transcript grades will be posted.
- **5.** Mark the **Post Score Comments to Transcript.**
	- a. If selected, will only show on student transcript tab comments, will not print on the custom transcript.

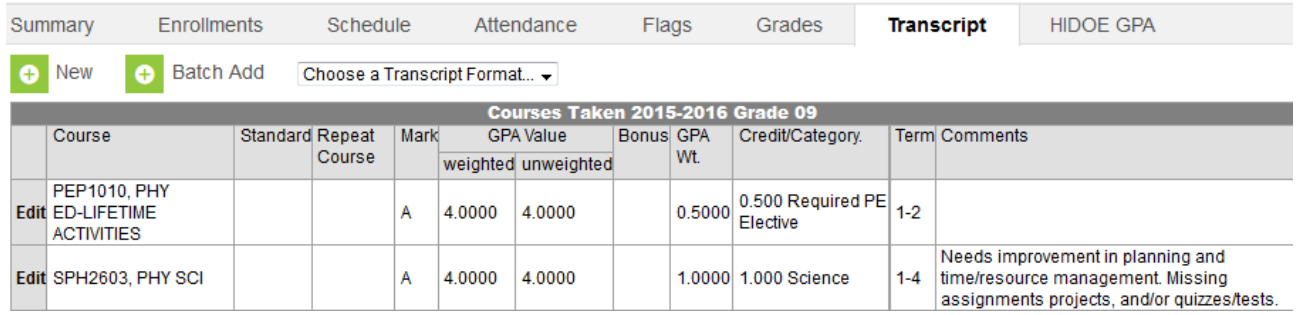

- 6. Click the **Run** icon. The process may take a little time to run. When finished, aconfirmation message will display indicating how many grades were posted.
- 7. Click the **OK** button when finished.
- 8. Navigate to the student's Transcript tab to review the posted grades. (Student Information>General>Transcript)

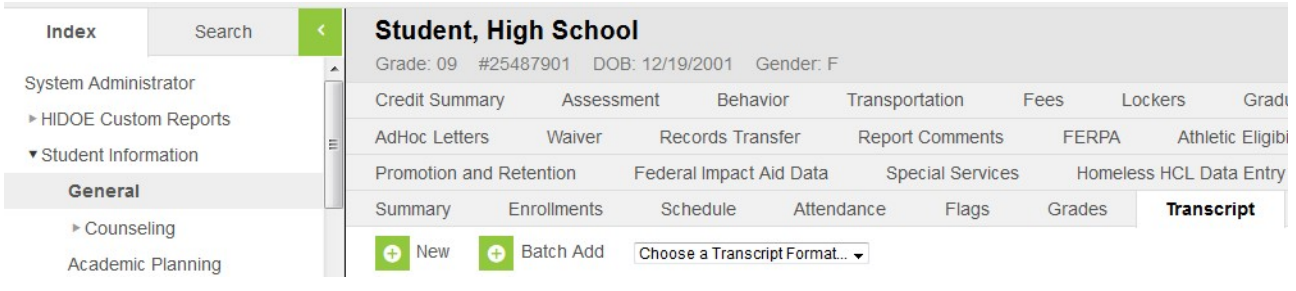